## 1. Предупреждение о скачивании

Ваш браузер покажет окно с предупреждением об опасности. Не пугайтесь — он делает это, потому что потенциально вы можете скачивать непроверенное приложение из ненадежного источника. Сейчас вы скачиваете приложение компании Фаберлик с официального сайта, которому можно доверять, поэтому нажимайте «Всё равно скачать»

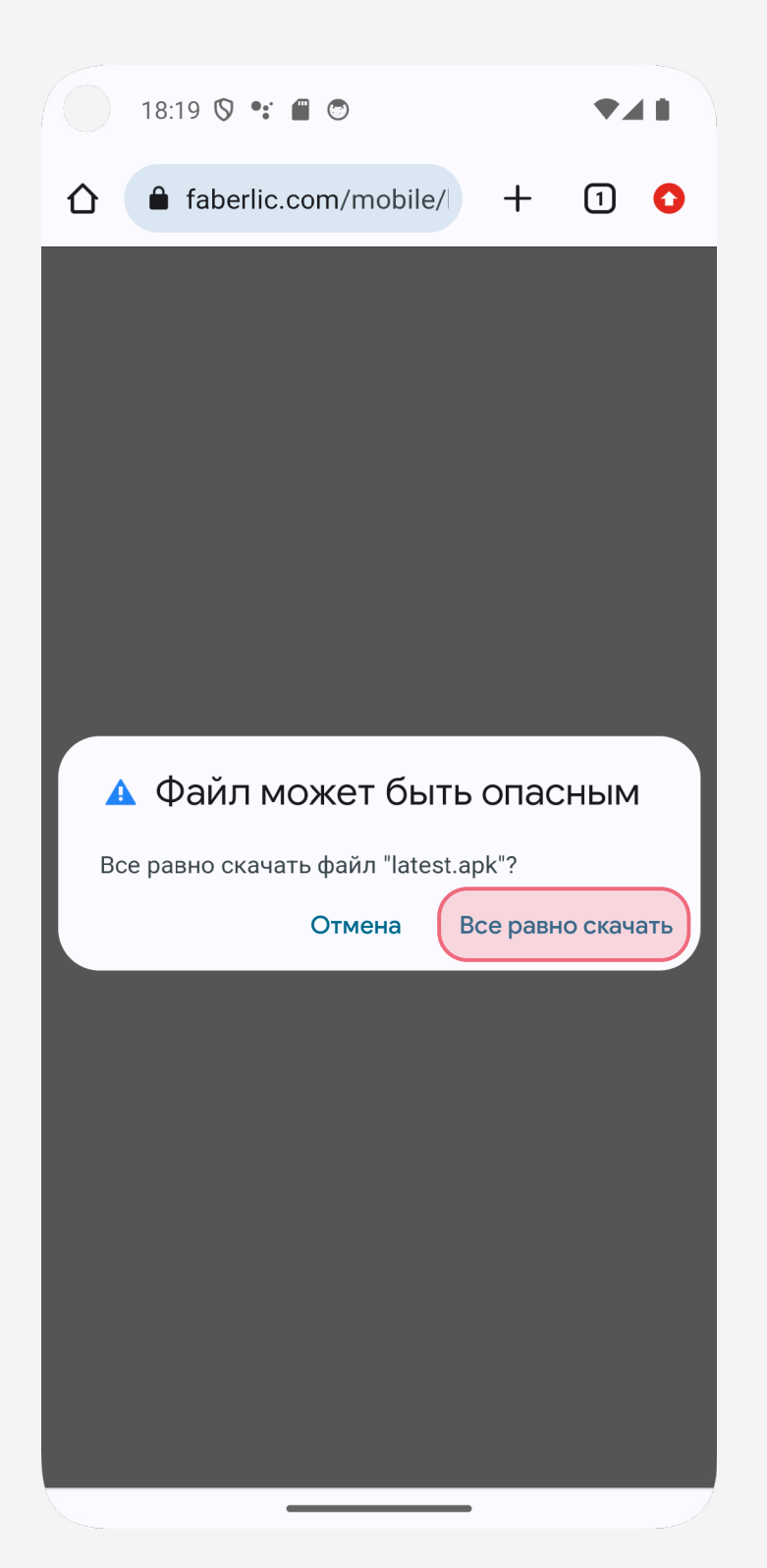

# 2. Попробуйте открыть файл

Нажмите «Открыть» в уведомлении о скачивании файла. Если вы не успели этого сделать, можете найти скачанное приложение в разделе «Скачанные файлы» вашего браузера, в шторке уведомлений или в папке «Загрузки», куда вы можете попасть, используя любой установленный файловый менеджер.

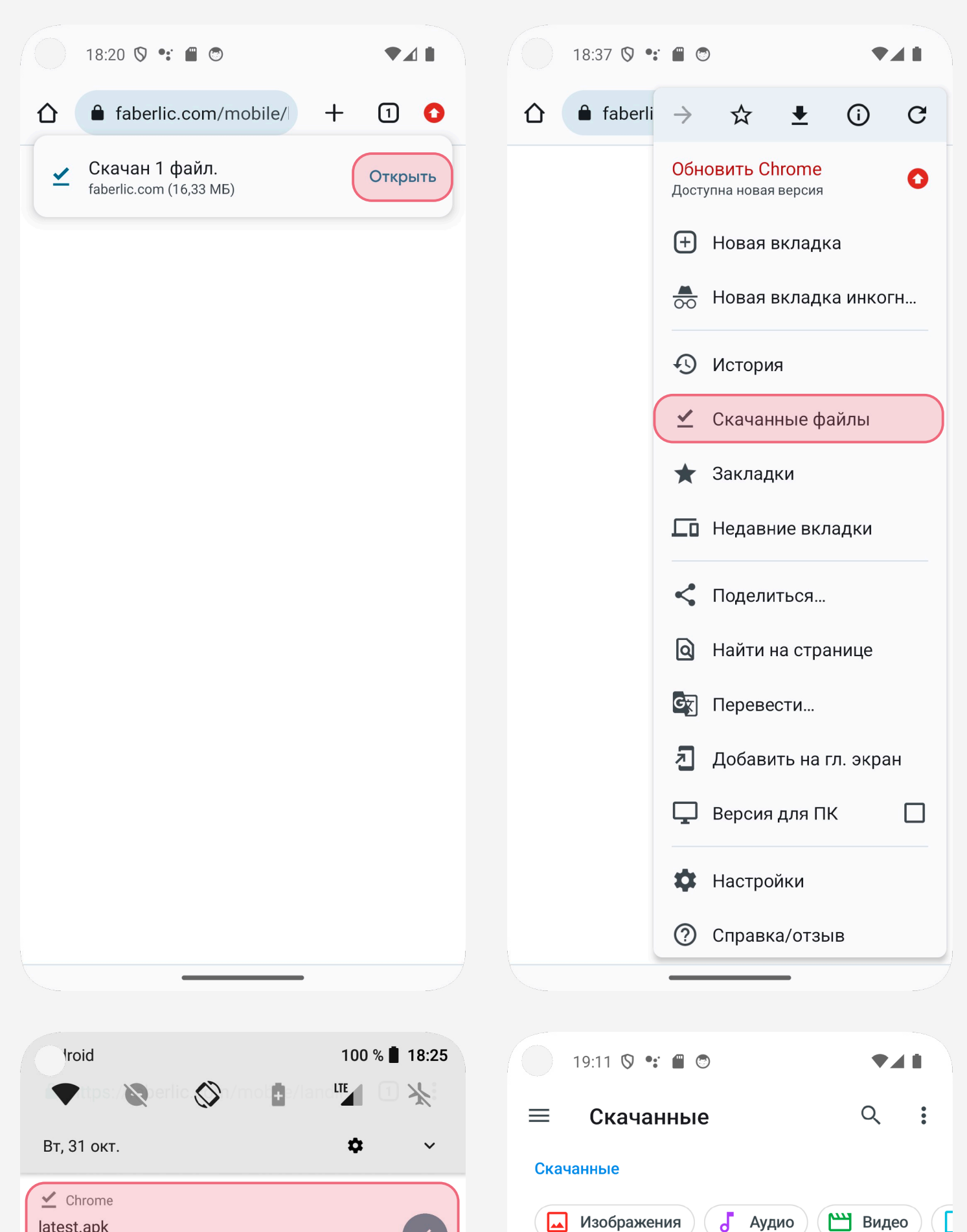

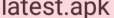

Скачивание завершено • 16,33 МБ

### Cистема Android

Отладка по USB разрешена

Нажмите, чтобы отключить отладку по USB.

Android System v

Virtual SD card For transferring photos and media

• Система Android • Зарядка через USB у

#### ОЧИСТИТЬ ВСЕ

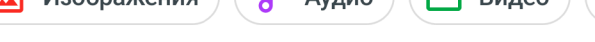

囯

#### Файлы в папке "Скачанные"

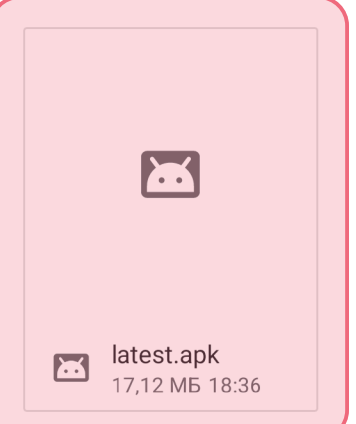

### 3. Разрешить установку неизвестных приложений

Вы увидите это окно, если ещё никогда не устанавливали сторонние приложения через ваш браузер. В открывшемся окне нажмите «Настройки», после этого включите ползунок «Разрешить установку из этого источника»

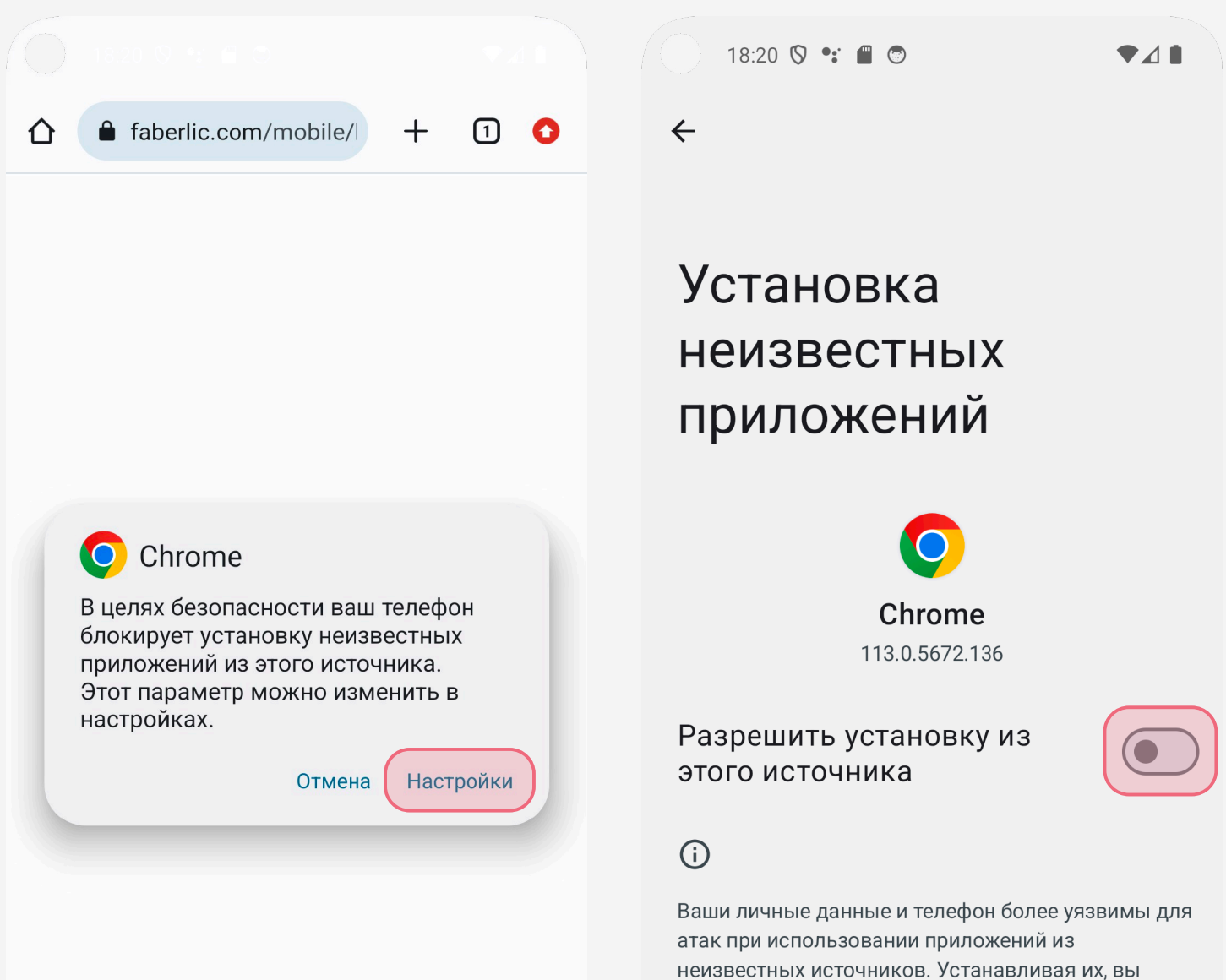

соглашаетесь с тем, что несете полную ответственность за любой ущерб, нанесенный телефону, и потерю данных, связанные с использованием этих приложений.

### 4. Установить приложение

Последнее, что остаётся — это нажать «Установить». Готово!

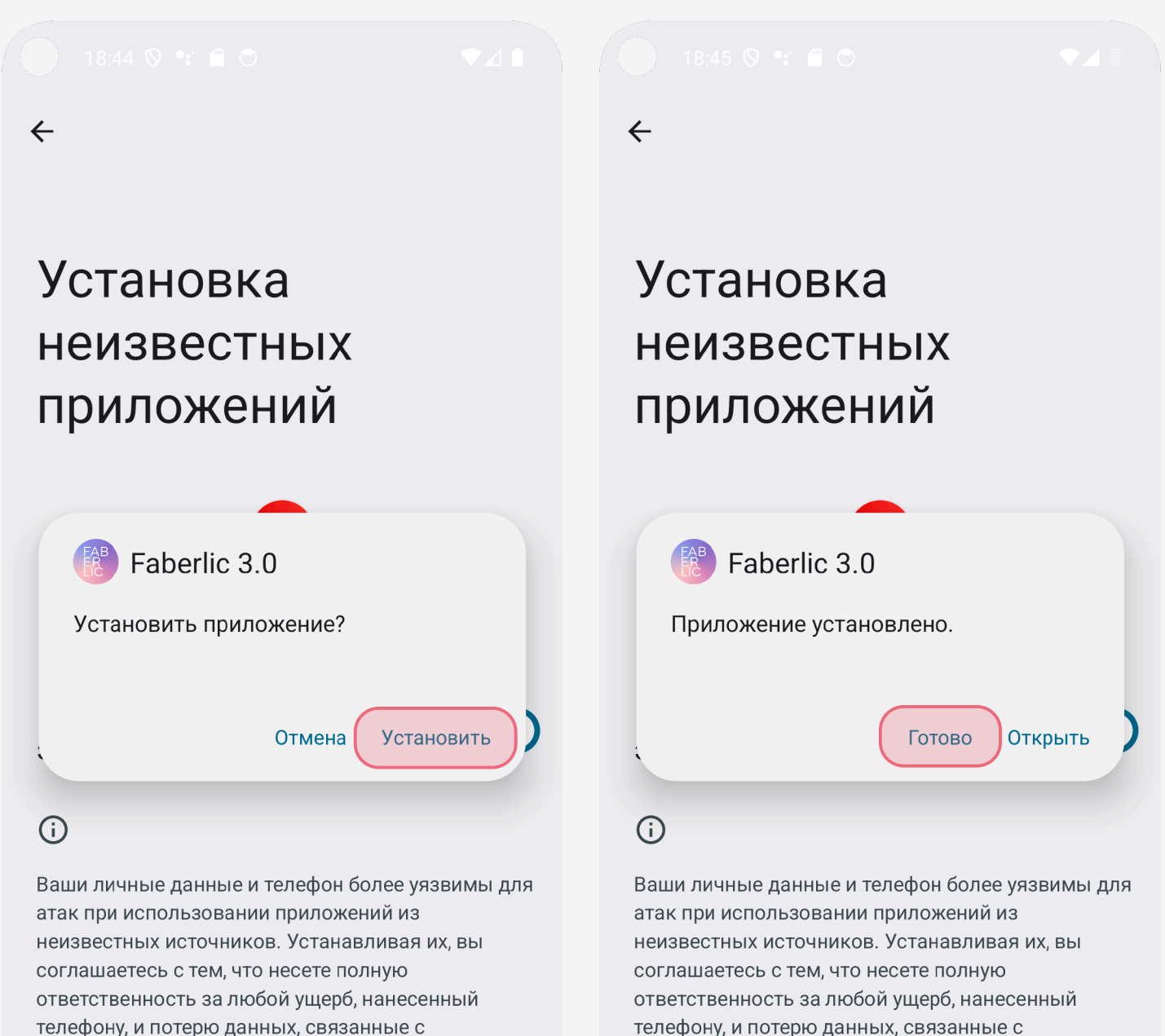

использованием этих приложений.

использованием этих приложений.